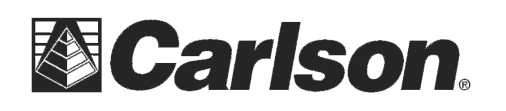

View by: Category  $\blacktriangledown$ 

Category

## **How to turn off the Windows 7 Automatic update on the Supervisor**

- 1. Turn on the Supervisor.
- 2. Tap on the Start symbol in the bottom left then tap **Control Panel**
- 3. In the upper right open the **View By** pull-down and tap **Large Icons**.

## Adjust your computer's settings

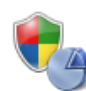

**System and Security** Review your computer's status Back up your computer Find and fix problems

**Network and Internet** View network status and tasks

Choose homegroup and sharing options **Hardware and Sound** View devices and printers Add a device

Connect to a projector Adjust commonly used mobility settings

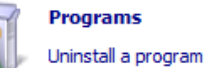

**User Accounts and Family Safe \** Large icons Add or remove user accounts **Pa** Set up parental controls for any use **Appearance and Personalization** 

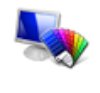

Change the theme Change desktop background

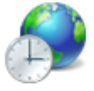

Adjust screen resolution Clock, Language, and Region

Change keyboards or other input methods

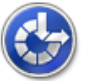

**Ease of Access** Let Windows suggest settings Optimize visual display

4. Scroll to the bottom of the screen and tap on **Windows Update**.

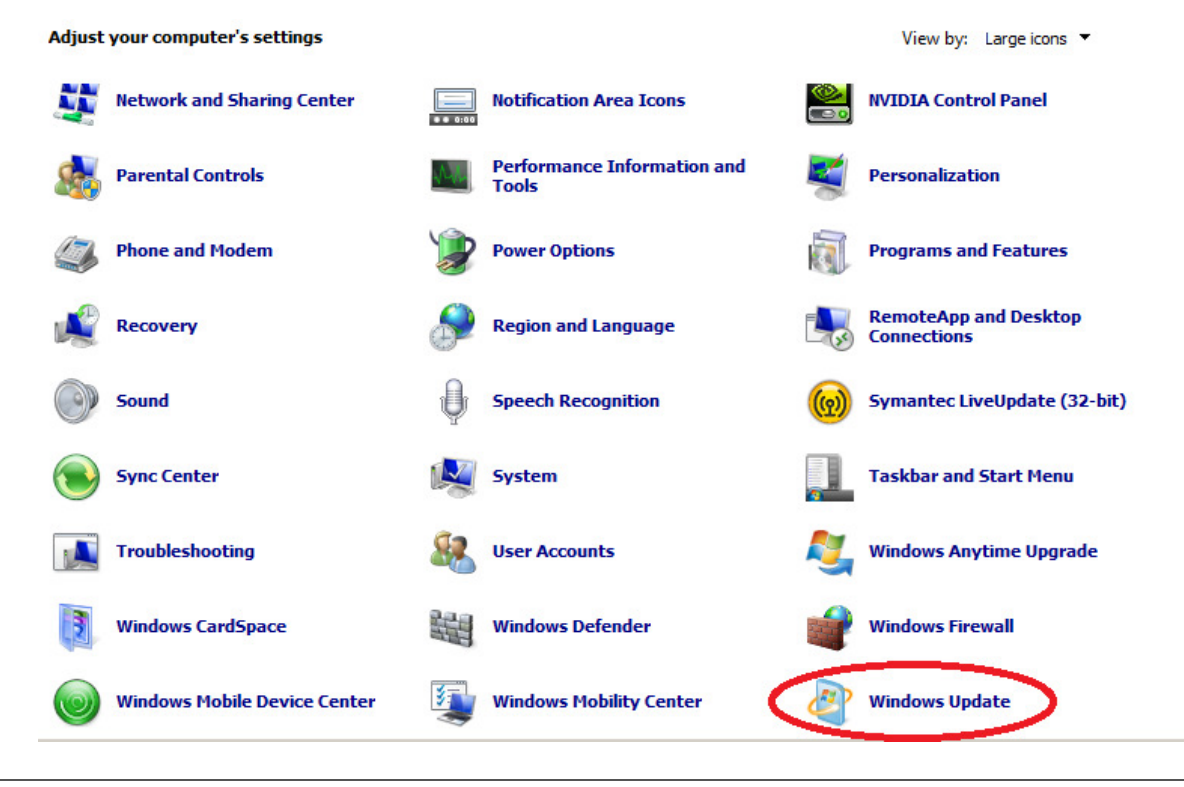

This document contains confidential and proprietary information that remains the property of Carlson Software Inc.

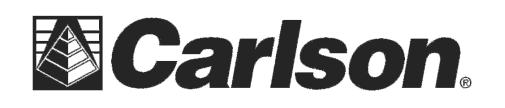

## **5.** Tap on Change settings on the left.

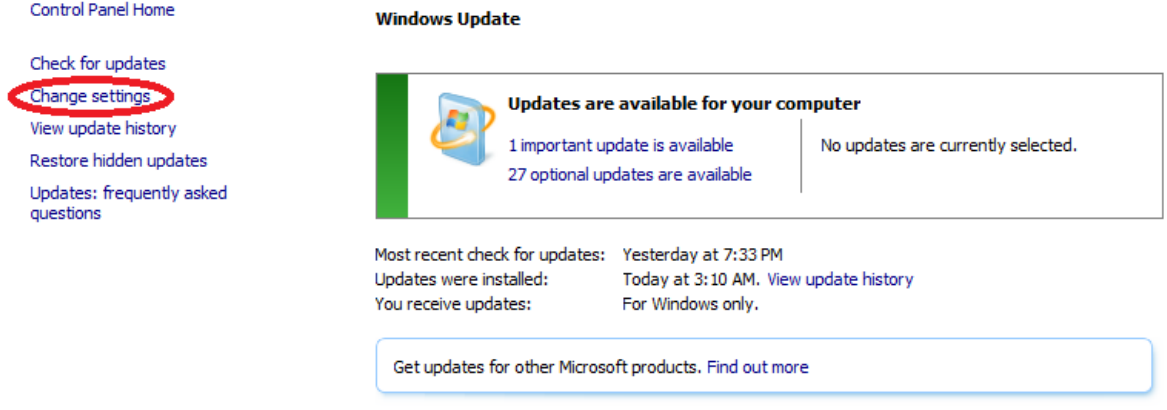

- **6.** Tap on the drop down box in the center of the screen. It probably says "Install updates automatically".
- 7. Tap on the third choice in the box which is "Check for updates but let me choose whether to download and install them".

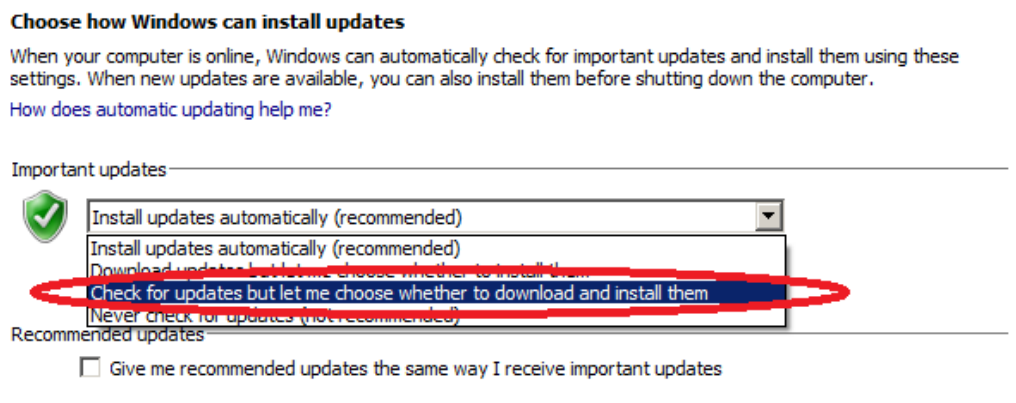

Who can install updates-

 $\Box$  Allow all users to install updates on this computer

Note: Windows Update might update itself automatically first when checking for other updates. Read our privacy statement online.

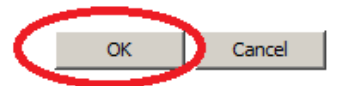

- 8. Tap on the **OK** button in the lower right of the screen to accept your selection.
- 9. Exit out of Control panel.